# **Developing an Infotype (Planning)**

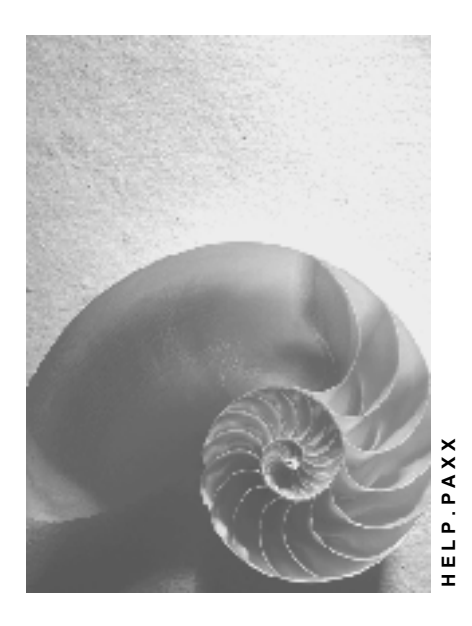

**Release 4.6C**

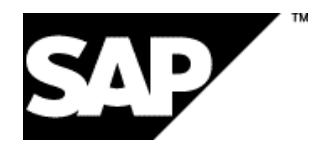

## **Copyright**

© Copyright 2001 SAP AG. All rights reserved.

No part of this publication may be reproduced or transmitted in any form or for any purpose without the express permission of SAP AG. The information contained herein may be changed without prior notice.

Some software products marketed by SAP AG and its distributors contain proprietary software components of other software vendors.

Microsoft®, WINDOWS®, NT®, EXCEL®, Word®, PowerPoint® and SQL Server® are registered trademarks of Microsoft Corporation.

IBM $^\circ$ , DB2 $^\circ$ , OS/2 $^\circ$ , DB2/6000 $^\circ$ , Parallel Sysplex $^\circ$ , MVS/ESA $^\circ$ , RS/6000 $^\circ$ , AIX $^\circ$ , S/390 $^\circ$ , AS/400<sup>®</sup>, OS/390<sup>®</sup>, and OS/400<sup>®</sup> are registered trademarks of IBM Corporation.

ORACLE<sup>®</sup> is a registered trademark of ORACLE Corporation.

INFORMIX<sup>®</sup>-OnLine for SAP and Informix<sup>®</sup> Dynamic Server ™ are registered trademarks of Informix Software Incorporated.

UNIX<sup>®</sup>, X/Open<sup>®</sup>, OSF/1<sup>®</sup>, and Motif<sup>®</sup> are registered trademarks of the Open Group.

HTML, DHTML, XML, XHTML are trademarks or registered trademarks of W3C®, World Wide Web Consortium,

Massachusetts Institute of Technology.

JAVA $^{\circledR}$  is a registered trademark of Sun Microsystems, Inc.

JAVASCRIPT<sup>®</sup> is a registered trademark of Sun Microsystems, Inc., used under license for technology invented and implemented by Netscape.

SAP, SAP Logo, R/2, RIVA, R/3, ABAP, SAP ArchiveLink, SAP Business Workflow, WebFlow, SAP EarlyWatch, BAPI, SAPPHIRE, Management Cockpit, mySAP.com Logo and mySAP.com are trademarks or registered trademarks of SAP AG in Germany and in several other countries all over the world. All other products mentioned are trademarks or registered trademarks of their respective companies.

## **Icons**

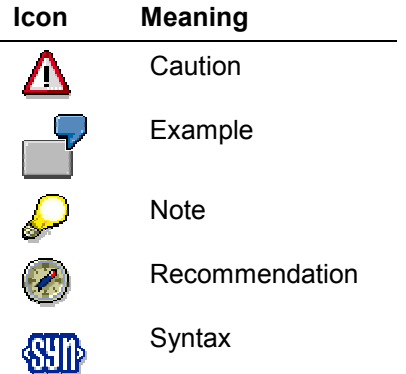

## **Contents**

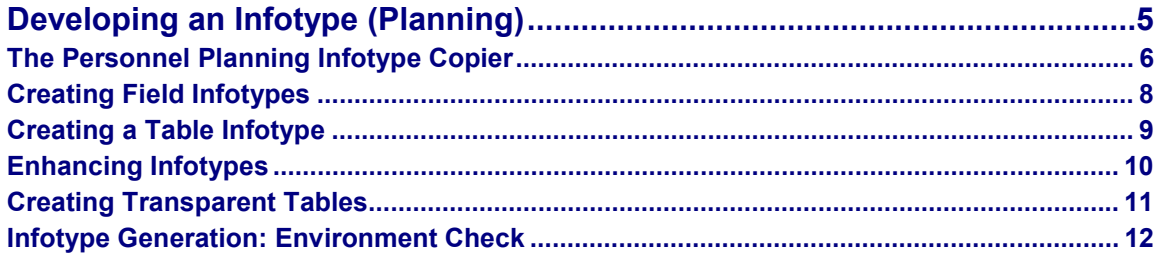

**Developing an Infotype (Planning)**

# <span id="page-4-0"></span>**Developing an Infotype (Planning)**

**The Personnel Planning Infotype Copier**

# <span id="page-5-0"></span>**The Personnel Planning Infotype Copier**

## **Definition**

The Personnel Planning Infotype Copier (Transaction PPCI) For more information on the infotype copier, see Creating Field Infotypes [Page [8\]](#page-7-0) Creating Table Infotypes [Page [9\]](#page-8-0) Creating Transparent Tables [Page [11\]](#page-10-0) Enhancing Infotypes [Page [10\]](#page-9-0) Generating Infotypes: Environment Check [Page [12\]](#page-11-0)

#### **Use**

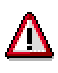

To use the infotype copier, you must be able to program in ABAP, be familiar with the ABAP Dictionary, the ABAP Screen Painter and the ABAP Menu Painter.

The Personnel Planning infotype copier allows you to create customer specific infotypes and transparent tables for existing customer infotypes.

You can create the following kinds of infotypes:

- Language-dependent field infotypes
- Language-independent field infotypes
- Language-dependent table infotypes
- Language-independent table infotypes

You can also specify whether an infotype is country-specific or not.

You should create your infotypes using only the transaction described here since this enables you to check that the Repository objects and table entries required for the infotypes exist. This check is carried out using the function Check Environment [Page [12\]](#page-11-0)

#### **Structure**

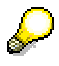

In this release, the infotype copier does not support development classes with name space prefixes.

Starting from an DDIC-structure created by the customer, the infotype copier creates all of the Repository objects necessary for an infotype, module pools, IDOC segments or dialog modules for example. These new objects are copied from existing objects and then modified according to the developer's requirements. In addition, the infotype copier creates the required entries in the following tables:

#### **The Personnel Planning Infotype Copier**

T777T (Infotype texts)

T778T (Infotypes)

Once the infotype has been created, the user must add an entry to table T777I (Infotypes per object type).

This is done using the function Check environment [Page [12\]](#page-11-0).

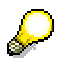

Creating infotypes with name range enhancement:

Note the following information when creating infotypes with name range enhancement and proceed as follows:

If you are creating an infotype with a name range enhancement (/Company 1/9000, for example), make sure that your entries are overwritten by those of another imported infotype with name range enhancement (Partner 1/9000, for example), if the infotype number of the imported infotype is the same as your infotype. For this reason, make sure before you import infotypes with name range enhancements that there are no conflicts between the infotype numbers available and those that are to be imported.

- 1. Start the Data Dictionary (SE11)
- 2. Instead of the structure **HRI9nnn** (infotype without name range enhancement) create the structure **/<Name range of your company>/HRI9nnn.**
- 3. Enter the infotype number of the infotype.
- 4. For more information on creating infotypes, see the procedures described in step 2 of Creating Field Infotypes [Page [8\]](#page-7-0) and Creating Table Infotypes [Page [9\]](#page-8-0) .

**Creating Field Infotypes**

# <span id="page-7-0"></span>**Creating Field Infotypes**

#### **Prerequisites**

You must create a structure HRI9nnn in the ABAP Dictionary and define infotype specific fields in this structure. The structure is created in a development class without a prefix.

No further Repository objects - such as screens or module pools that you may have created manually - may exist for the infotype apart from those in the structure HRI9nnn.

If such Repository objects exist, delete them by choosing Check environment [Page [12\]](#page-11-0).

## **Procedure**

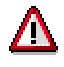

To use the infotype copier, you must be able to program in ABAP, be familiar with the ABAP Dictionary, the ABAP Screen Painter and the ABAP Menu Painter.

- 1. Enter the transaction code PPCI
- 2. Enter a four digit infotype number (9nnn) and an infotype name.

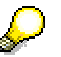

Select *Lang-dep. infotype* if you want to create a language-dependent infotype.

Select *Country-specific infotype* if you want to create a country specific infotype, in other words, an infotype that is displayed when you choose the relevant countryspecific settings.

- 3. Select *Field Infotype*
- 4. Choose *Infotype Create.*

The infotype copier generates all of the Repository objects that are required for the infotype.

5. Choose *Check environment* to maintain the required entry in table T777I (Infotypes per object type).

#### **Result**

All the Repository objects required for the infotype have been created. The relevant infotype specific table entries in tables T777T (Infotype texts) and T778T (Infotypes) have been maintained by the infotype copier. The user has maintained the relevant entry in T777I (Infotypes per object type).

#### **Creating a Table Infotype**

# <span id="page-8-0"></span>**Creating a Table Infotype**

#### **Prerequisites**

You must create a structure HRI9nnn in the ABAP Dictionary and define infotype-specific fields in this structure. The structure is created in a development class without a prefix.

No further Repository objects - such as screens or module pools that you may have created manually - may exist for the infotype apart from those in the structure PT9nnn (or HRI9nnn).

If such Repository objects exist, delete them by choosing Check environment.

## **Procedure**

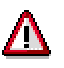

To use the infotype copier, you must be able to program in ABAP, be familiar with the ABAP Dictionary, the ABAP Screen Painter and the ABAP Menu Painter.

- 1. Enter the transaction code PPCI.
- 2. Enter a four digit infotype number (9nnn) and an infotype name.

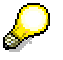

Select *Lang-dep. infotype* if you want to create a language-dependent infotype.

Select *Country-specific infotype* if you want to create a country specific infotype, in other words, an infotype that is displayed when you choose the relevant countryspecific settings.

- 3. Choose *Table infotype.*
- 4. Choose *Infotype Create.*

The infotype copier generates all of the Repository objects that are required for the infotype.

5. Choose *Check environment* to maintain the required entry in table T777I (Infotypes per object type).

#### **Result**

All the Repository objects required for the infotype have been created. The relevant infotype specific table entries in tables T777T (Infotype texts) and T778T (Infotypes) have been maintained by the infotype copier. The user has maintained the relevant entry in T777I (Infotypes per object type).

**Enhancing Infotypes**

# <span id="page-9-0"></span>**Enhancing Infotypes**

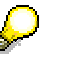

You can only enhance infotypes which can be maintained directly. For more information, see the *Infotypes per Object Type* view of the *Organizational Management* IMG Customizing activity *Maintain Infotypes* (this tells you whether each infotype can be maintained directly).

Another way of displaying all infotypes concerned is to display all the entries from the Infotype per Object Type table (T777I), for which the MAINT field is active (can not be maintained via standard transactions).

The following standard infotypes can not be enhanced.

- Infotype: 1000 (object)
- Infotype: 1001 (relationships)

#### **Use**

Use this function if you want to enhance a standard infotype by adding additional fields.

## **Procedure**

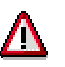

To use the infotype copier, you must be able to program in ABAP/4, be familiar with the ABAP/4 Dictionary, the ABAP/4 Screen Painter and the ABAP/4 Menu Painter.

- 1. Enter the transaction code PPCI
- 2. Enter a four digit infotype number (nnnn).
- 3. Flag CI Include*.*
- 4. Choose *Create All.*

This brings you to Structure maintenance.

- 5. Create the desired fields in CI Pnnnn and activate the structure.
- 6. Maintain entries in table 582C (Include-screens for infotypes).

#### **Result**

You have enhanced your chosen infotype by adding fields created in the structure CI\_Pnnnn. The following objects have been created:

- CI\_Include CI\_Pnnnn
- Include for module pool **MPnnnn00**
- Include screen ZPnnnn000200

#### **Creating Transparent Tables**

# <span id="page-10-0"></span>**Creating Transparent Tables**

#### **Prerequisites**

A customer infotype (9nnn) already exists. The data for this infotype is not saved in a transparent table.

#### **Procedure**

- 1. Enter the transaction code PPCI
- 2. Enter a four digit infotype number (9nnn).
- 3. Choose *Create transparent table.*

#### **Result**

The transparent table HRP9nnn has been created.

#### **Infotype Generation: Environment Check**

# <span id="page-11-0"></span>**Infotype Generation: Environment Check**

#### **Use**

The Check Environment function checks whether all of the Repository objects required for an infotype exist and if necessary creates or changes them.

You should create or change Repository objects for infotypes with this function only.

This method of directly accessing the ABAP Dictionary, the ABAP Screen Painter and the ABAP Menu Painter, which automatically appends the infotype name to the object you call or create, ensures that no naming errors occur as may be the case if you manually enter the names.

#### **Features**

The *Check Environment* function allows you to maintain an overview on the Repository objects and table entries that exist for an infotype.

If objects or entries are missing, you can access maintenance of Repository objects and table entries directly from a tree structure. You can create or change objects in the tree structure.